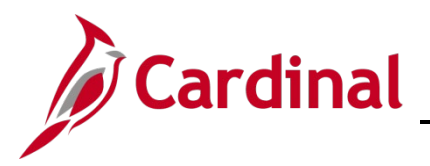

### **Managing Employee Teleworker Data Overview**

The **Maintain Teleworkers** page is used to track the number of telework days and dates approved on employees' telework agreement. This page is used by DHRM to report required teleworking statistics. Only VPA covered (classified) employees with an approved telework agreement are required to be entered on the **Maintain Teleworkers** page. However, Agencies can enter agreement details for other employees including hourly/wage, as optional. If an employee's telework eligibility is not indicated on the **Maintain Teleworkers** page, it is assumed they are not teleworking or are teleworking less than one day per week. The report that DHRM runs for "official" reporting only pulls VPA covered employees.

Before recording the employee's telework status and agreement details, the Agency HR administrator should verify and/or update the following if the employee will be teleworking:

- The **Available for Telework** field = "Yes" on the employee's position
- The **Employee Eligible for Telework?** field = "Employee Eligible for Telework" on the employee's job record. This field is located on the **Employment Information** page

**Note**: These values are required on the position and in job data in order to save the record on the **Maintain Teleworkers** page.

When adding the employee's telework agreement details to the **Maintain Teleworkers** page, the **Approved Telework Day per Week** field and both the **Start Date** and **End Date** fields are required. If a new telework agreement is authorized before the previous one ended, the previous end date will need to be adjusted so that the agreements are not overlapping before adding the new agreement dates. Adjustments can be made without entering a new row and does not require submitting a helpdesk (VCCC) ticket.

**Note**: A position can be available for telework, but the employee may be ineligible for telework (e.g. low performance evaluation or a written notice). In cases where the employee was eligible for telework and later deemed ineligible, update the agreement on the **Maintain Teleworkers** page first for the employee, then update the employee as ineligible for telework on their job record on the **Employment Information** page.

**Note**: Employees who have been approved to work remotely during emergency situations or for stand-by situations will not be tracked on the **Maintain Teleworkers** page.

**Navigation Note**: Please note that you may see a **Notify** button at the bottom of various pages utilized while completing the processes within this Job Aid. This "Notify" functionality is not currently turned on to send email notifications to specific users within Cardinal.

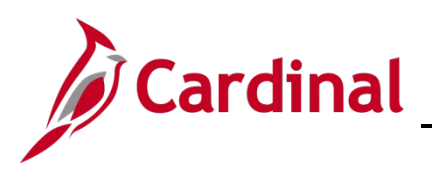

# **HR351\_Managing Employee Teleworker Data**

### Table of Contents

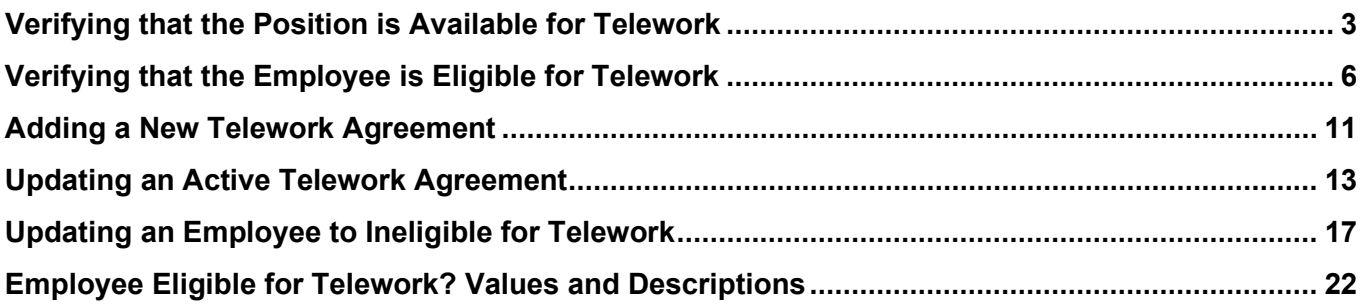

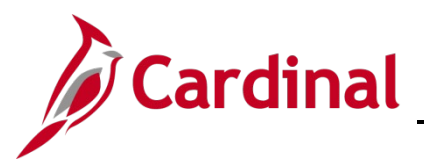

### <span id="page-2-0"></span>**Verifying that the Position is Available for Telework**

Prior to adding a Telework Agreement, first verify that the applicable employee's position is available for Telework.

**1.** Navigate to the **Manage/Create Position** page using the following path:

#### **Navigator > Organizational Development > Position Management > Maintain Positions/Budgets > Manage Position**

#### The **View Manage/Create Position** page displays.

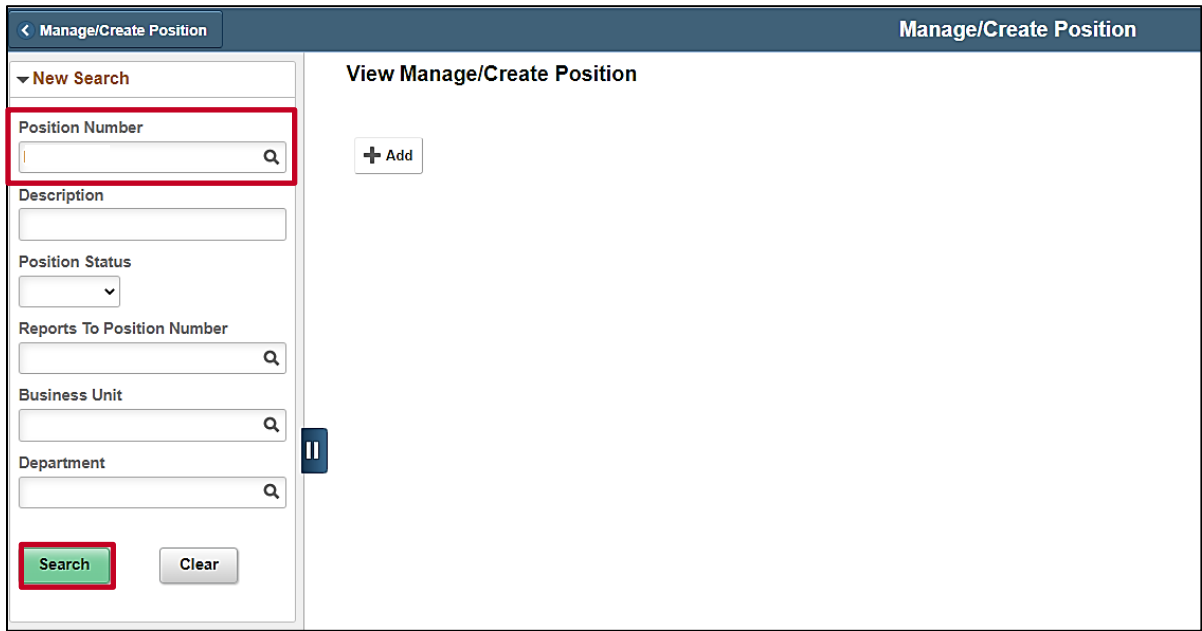

- **2.** Enter the applicable employee's Position Number in the **Position Number** field.
- **3.** Click the **Search** button.

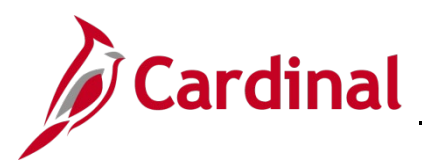

The **View Manage/Create Position** page refreshes and the search results display.

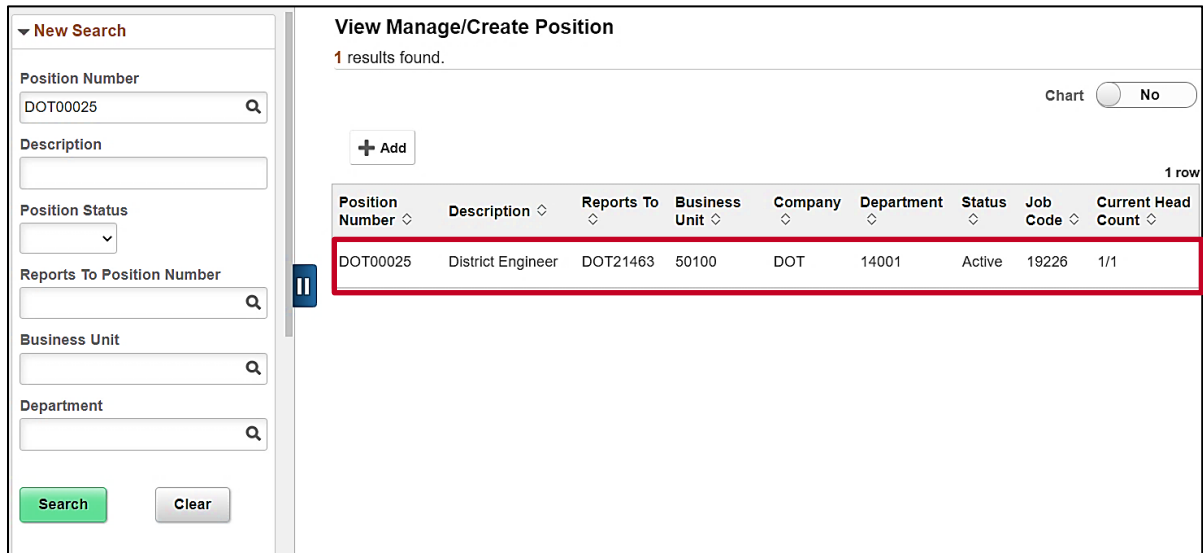

**4.** Click anywhere in the corresponding row to select the position.

The **Position Details** page displays.

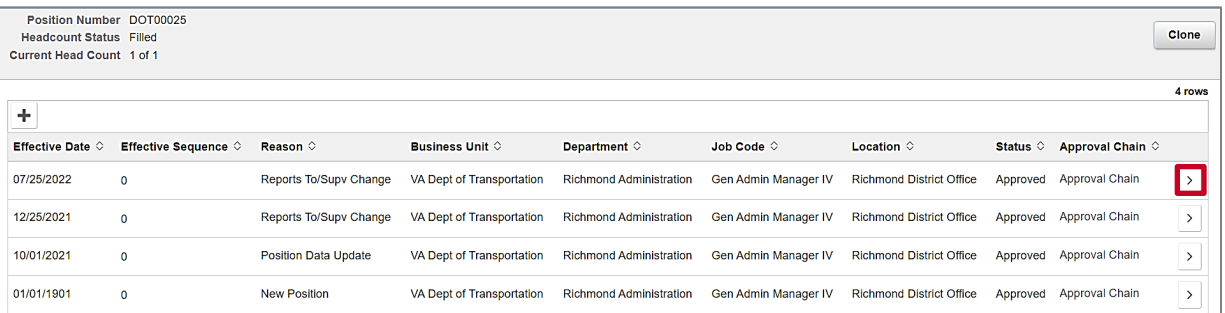

**5.** Click the **Expand** icon (**>**) at the end of the row for view only pages of the position.

**Note**: If there are multiple rows, click the **Expand** icon for the most current effective dated row which is usually the top row.

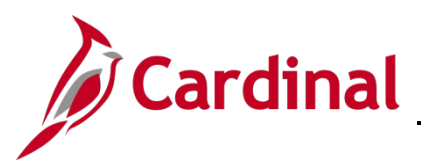

The **View Position** page displays.

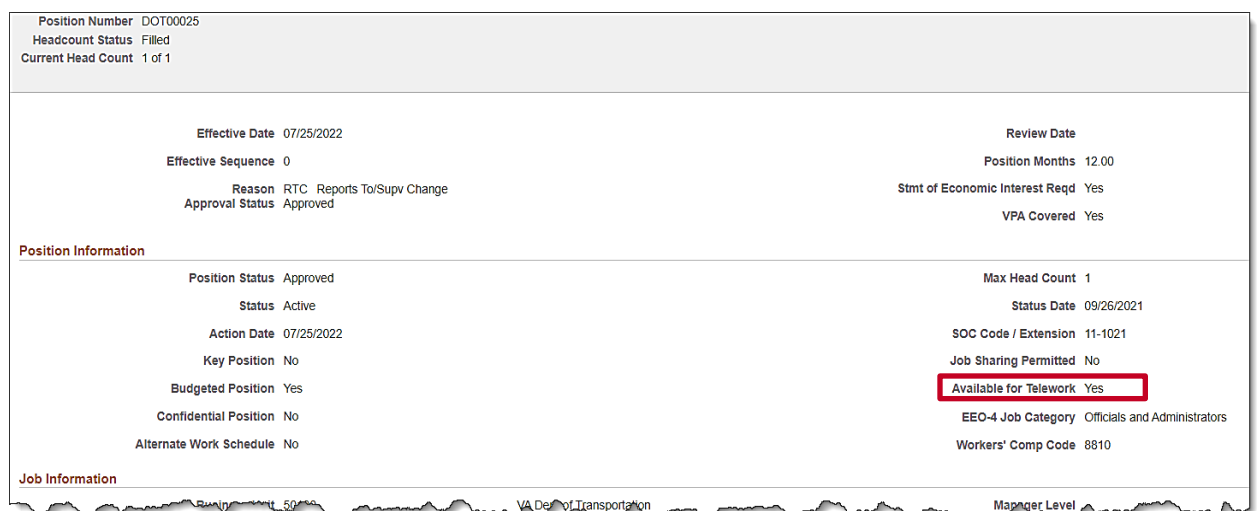

**6.** Within the **Position Information** section, verify that the **Available for Telework** field displays a value of "Yes".

**Note**: If this field displays a value of "No" and the position has been approved for telework, return to the **Position Details** page to add a new effective dated row and update the field to "Yes". The effective date of the update should equal the date the position was approved for telework. For more information on updating position data, please see the Job Aid titled **HR351\_Managing Position Data**. This Job Aid is located on the Cardinal website in the **Job Aids** under **Learning**.

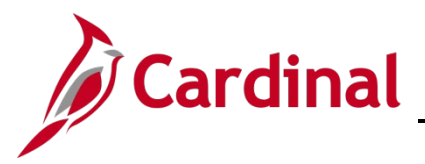

### **HR351\_Managing Employee Teleworker Data**

### <span id="page-5-0"></span>**Verifying that the Employee is Eligible for Telework**

After verifying that the applicable employee's position is available for Telework, next verify that the employee is eligible for Telework.

**1.** Navigate to the **Job Data** page using the following path:

#### **Navigator > Workforce Administration > Job Information > Job Data**

The **Job Data Search** page displays.

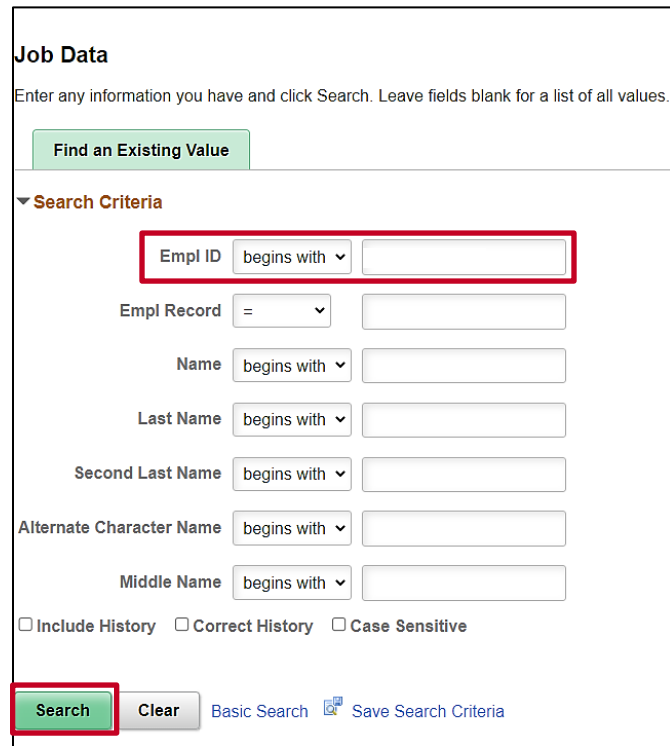

- **2.** Enter the applicable employee's Employee ID in the **Empl ID** field.
- **3.** Click the **Search** button.

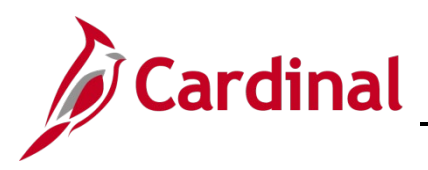

The **Job Data** page displays with the **Work Location** tab displayed by default.

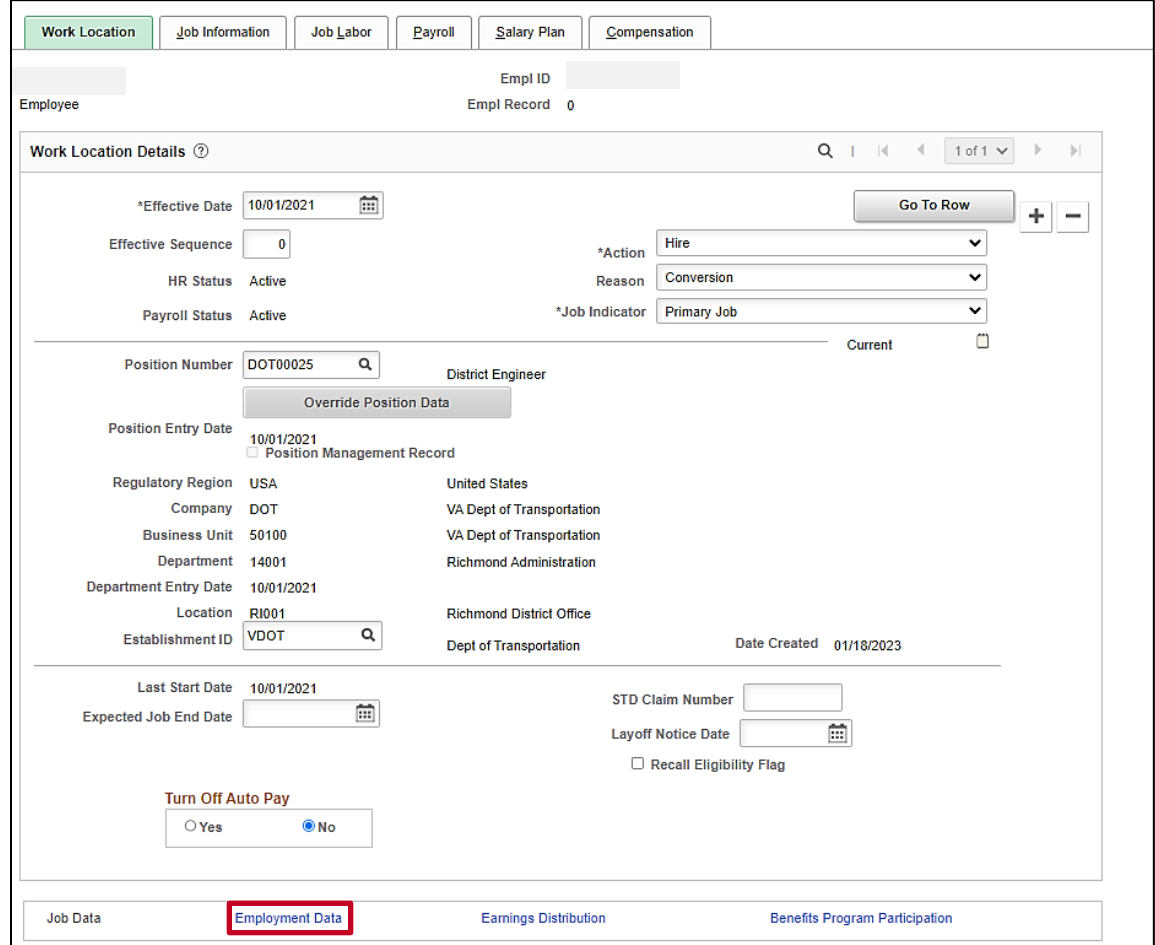

**4.** Scroll to the bottom of the page as needed and click the **Employment Data** link.

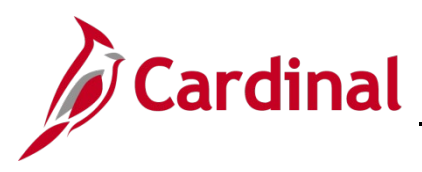

#### The **Employment Information** page displays.

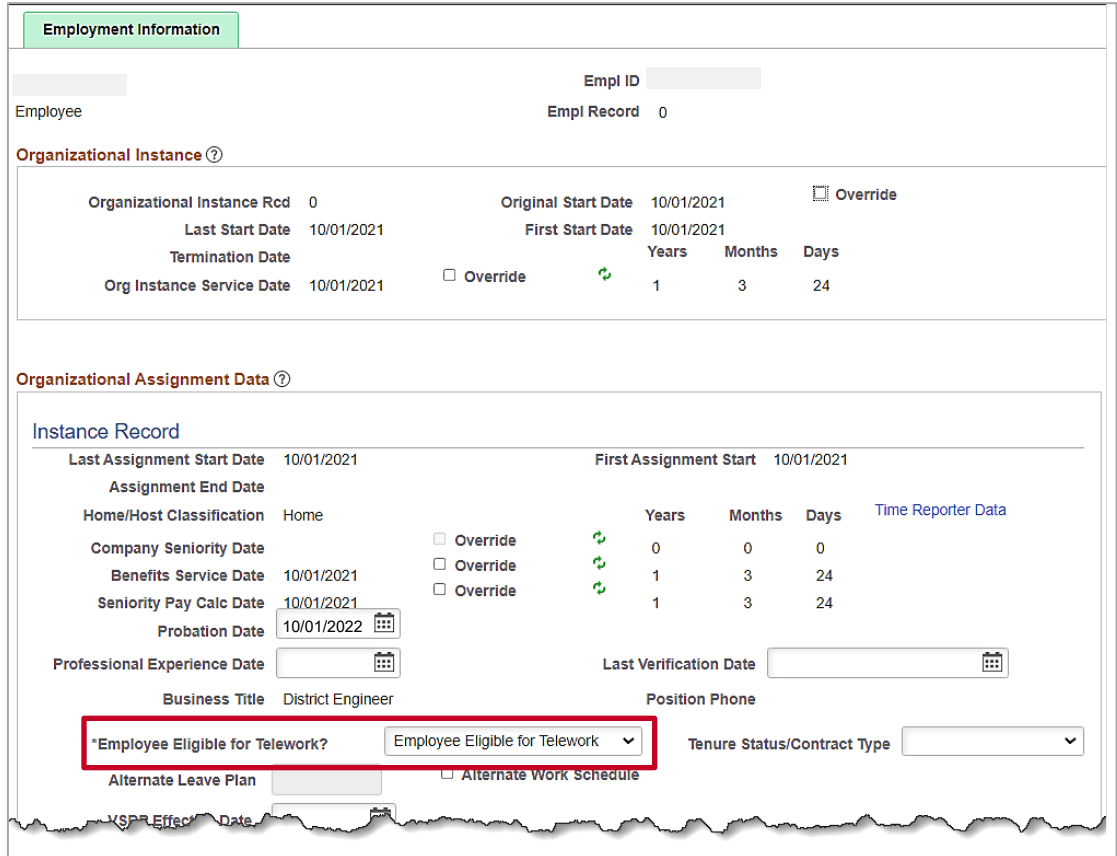

**5.** Within the **Organizational Assignment Data** section, verify that the **Employee Eligible for Telework?** field displays a value of "Employee Eligible for Telework". If this is correct, this process is complete. If it is not correct, proceed to Step 6.

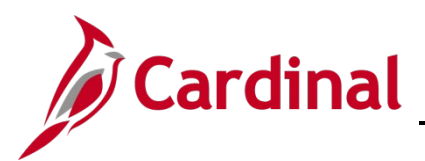

### **HR351\_Managing Employee Teleworker Data**

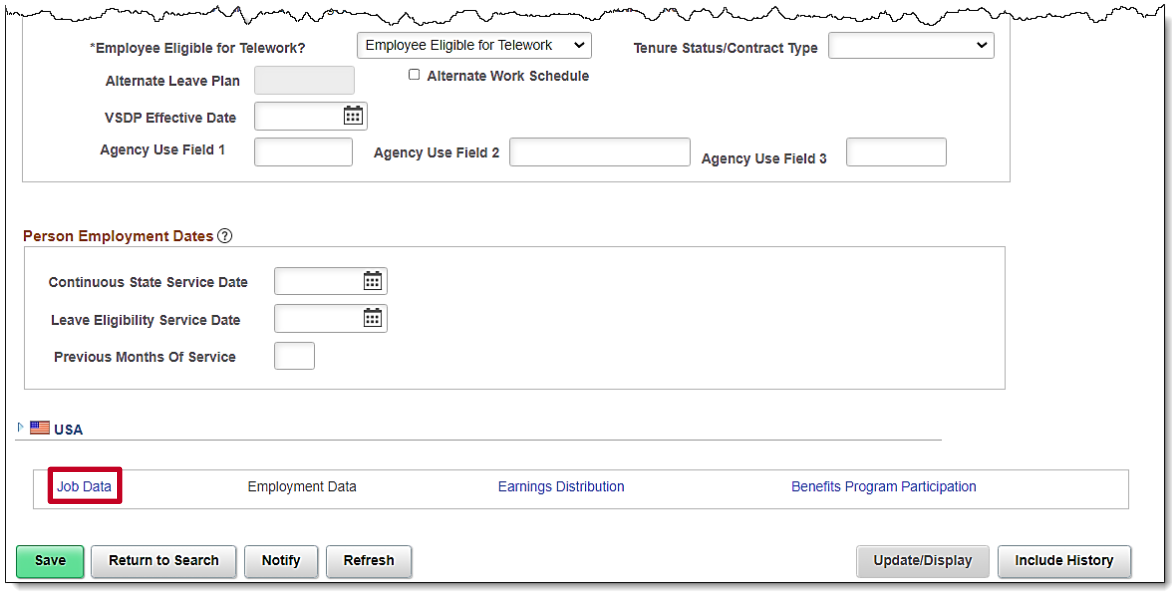

**6.** Scroll down to the bottom of the page as needed and click the **Job Data** link to return to the **Work Location** tab.

The **Work Location** tab redisplays.

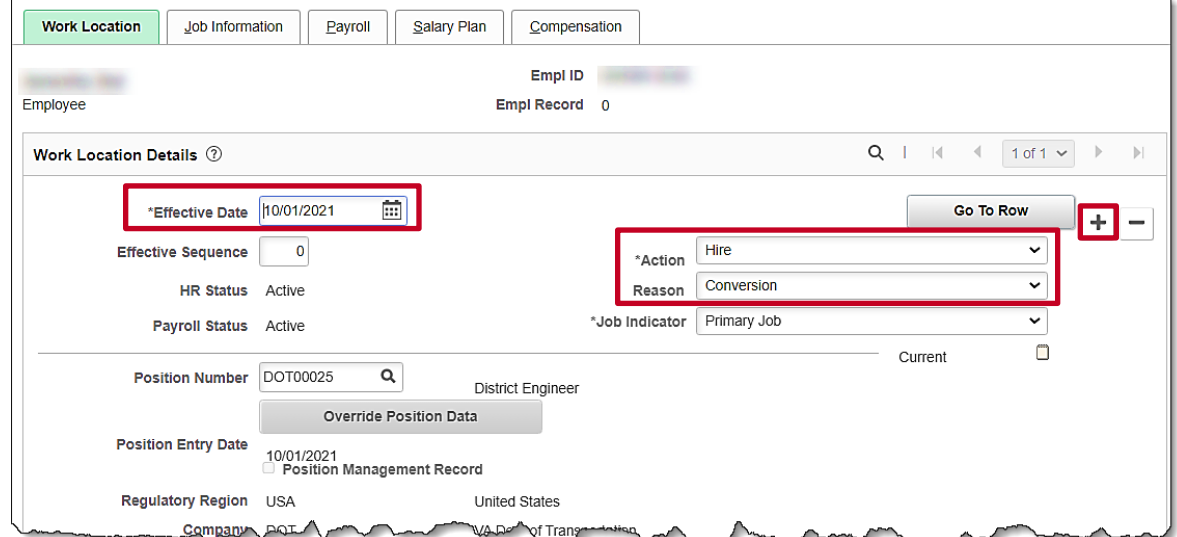

- **7.** Click the **Add a New Row** icon (+) to add a new effective dated row to the job record.
- **8.** Click the **Effective Date Calendar** icon and select the applicable effective date. The effective date of the new row should equal the date the employee became eligible for telework.
- **9.** Click the **Action** dropdown button and select "Data Change".
- **10.** Click the **Reason** dropdown button and select "Data Change".

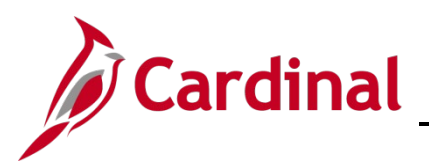

## **HR351\_Managing Employee Teleworker Data**

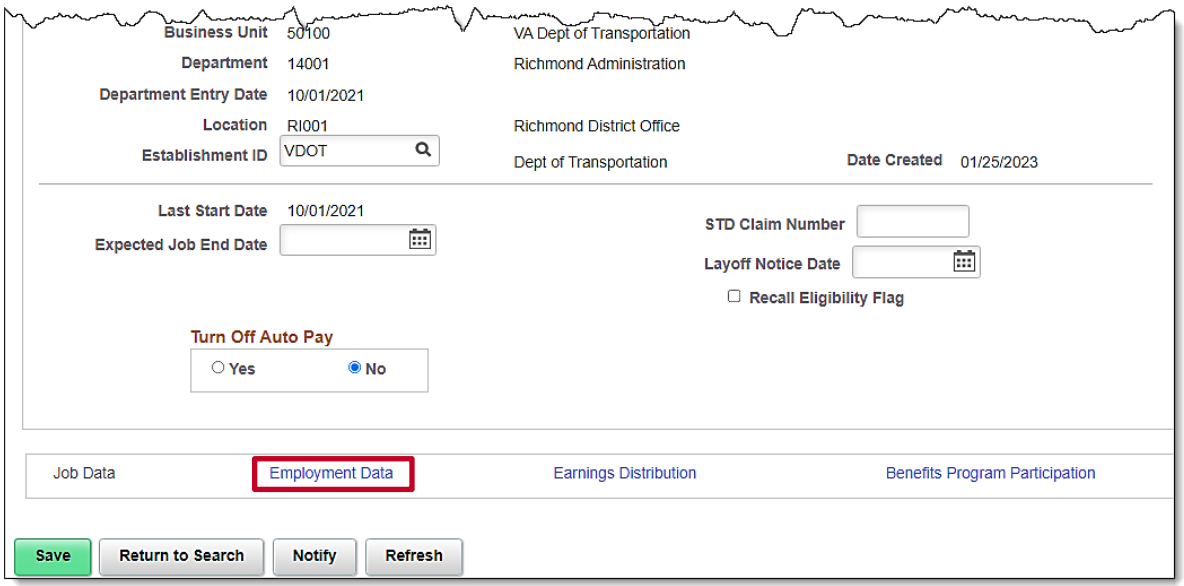

**11.** Scroll down to the bottom of the page as needed and click the **Employment Data** link.

The **Employment Data** tab displays.

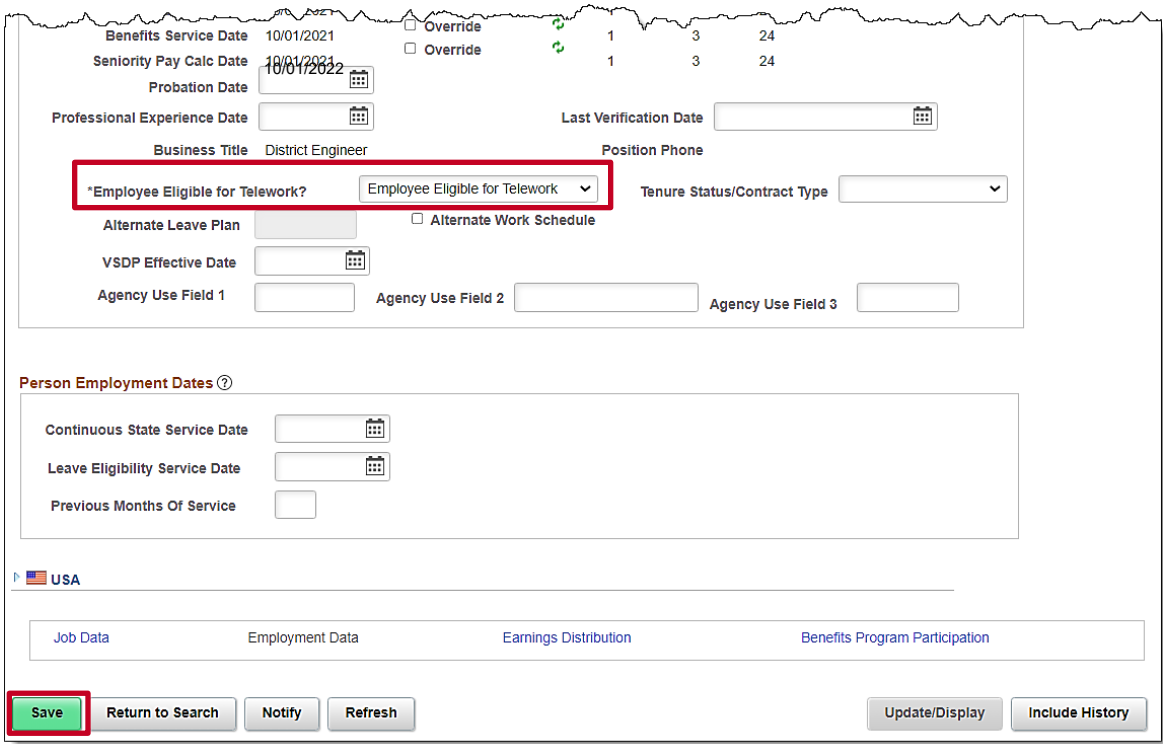

- **12.** Click the **\*Employee Eligible for Telework?** dropdown button and select "Employee Eligible for Telework".
- **13.** Click the **Save** button.

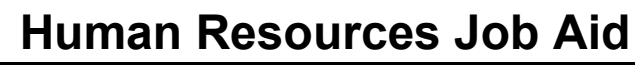

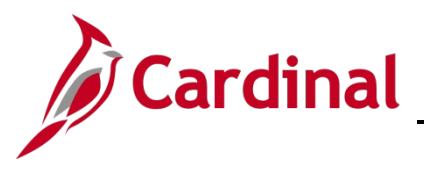

### <span id="page-10-0"></span>**Adding a New Telework Agreement**

Utilize the instructions in this section to add a Telework Agreement when one has not existed previously for the employee.

1. Navigate to the **Maintain Teleworkers** page using the following path:

#### **Navigator > Workforce Administration > Job Information > Maintain Teleworkers**

The **Maintain Teleworkers** page displays.

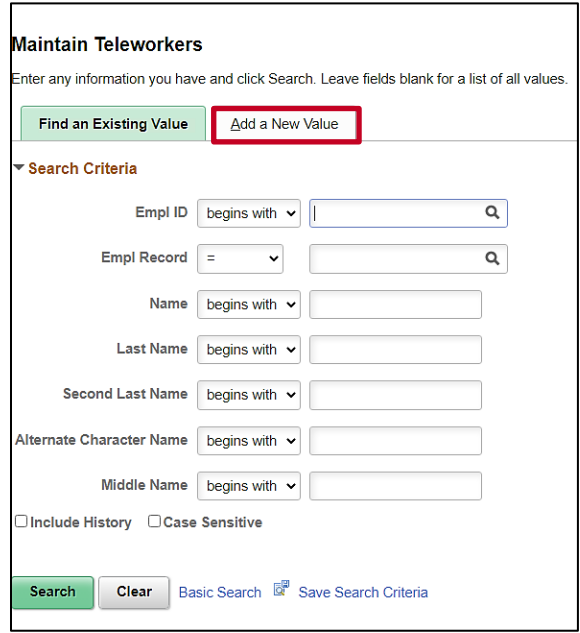

2. Click the **Add a New Value** tab.

The **Add a New Value** tab displays.

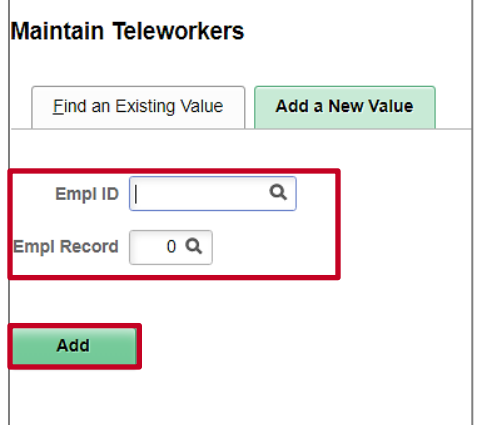

- 3. Enter the applicable employee's Employee ID in the **Empl ID** field.
- 4. Enter the Employee Record number in the **Empl Record** field.
- 5. Click the **Add** button.

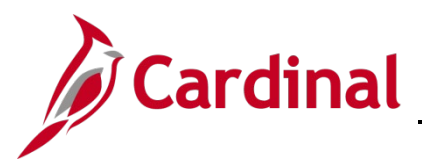

## **HR351\_Managing Employee Teleworker Data**

The **Maintain Teleworkers** page displays for the applicable employee.

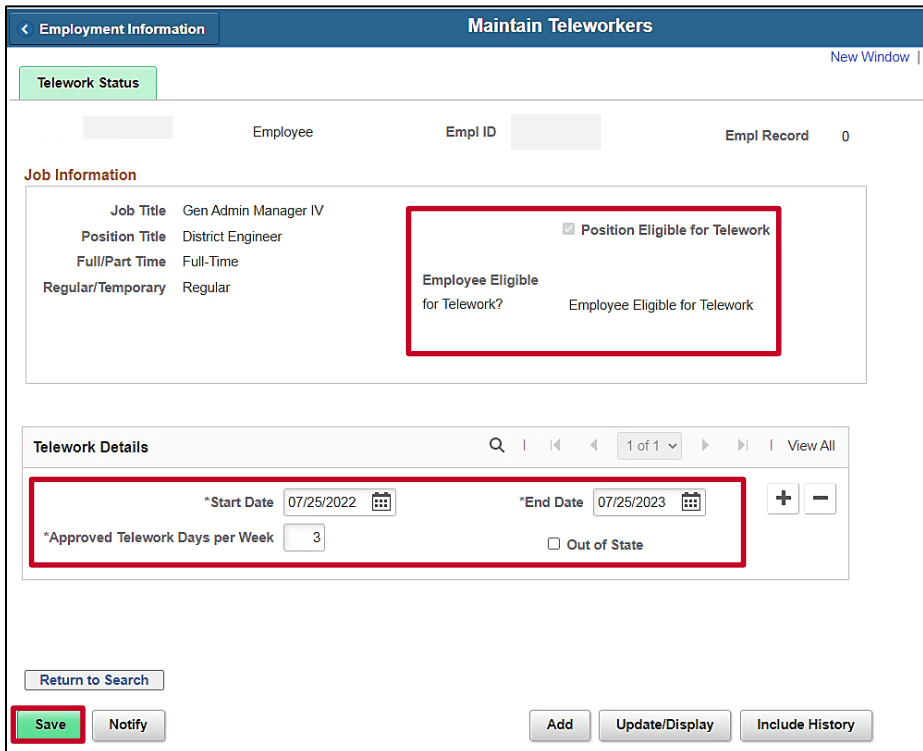

- 6. Validate that the **Position Eligible for Telework** checkbox option is selected.
- 7. Validate that the **Employee is Eligible for Telework?** field displays a value of "Employee Eligible for Telework".

**Note**: If either of the fields above are ineligible, do not proceed with adding the agreement details. Return to the appropriate section in this Job Aid to verify and update the position record or employee job data.

- 8. Click the **Start Date Calendar** icon and select the date that the employee is approved to begin teleworking as indicated on the telework agreement. This field must be completed to save the agreement.
- 9. Click the **End Date Calendar** icon and select the date the telework agreement will end. This field must be completed to save the agreement.
- 10. Enter the number of days the employee will be teleworking per week in the **Approved Telework Days per Week** field as indicated on the agreement. The field only allows values of "1" through "5". This field must be completed to save the agreement.
- 11. If the employee has out of state residency and requires a telework agreement, select the **Out of State** checkbox option. Otherwise, do not select this checkbox option.
- 12. Click the **Save** button.

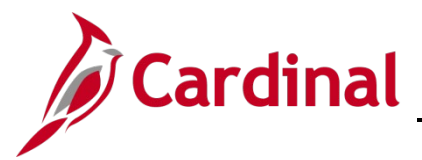

### <span id="page-12-0"></span>**Updating an Active Telework Agreement**

1. Navigate to the **Maintain Teleworkers** page using the following path: **Navigator > Workforce Administration > Job Information > Maintain Teleworkers**

The **Maintain Teleworkers Search** page displays.

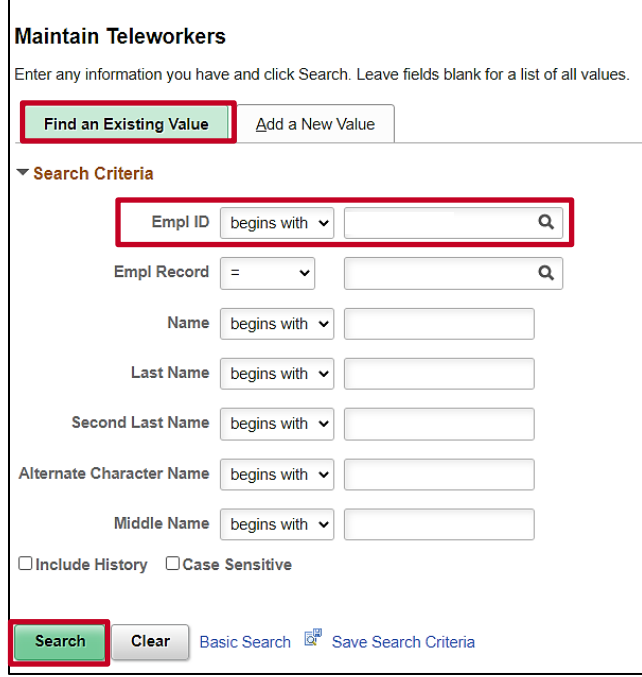

- 2. Enter the applicable employee's Employee ID in the **Empl ID** field.
- 3. Enter the Employee Record in the **Empl Record**.
- 4. Click the **Search** button.

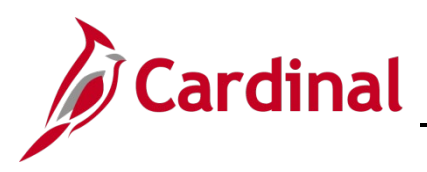

The **Maintain Teleworkers** page displays the employee's existing telework record.

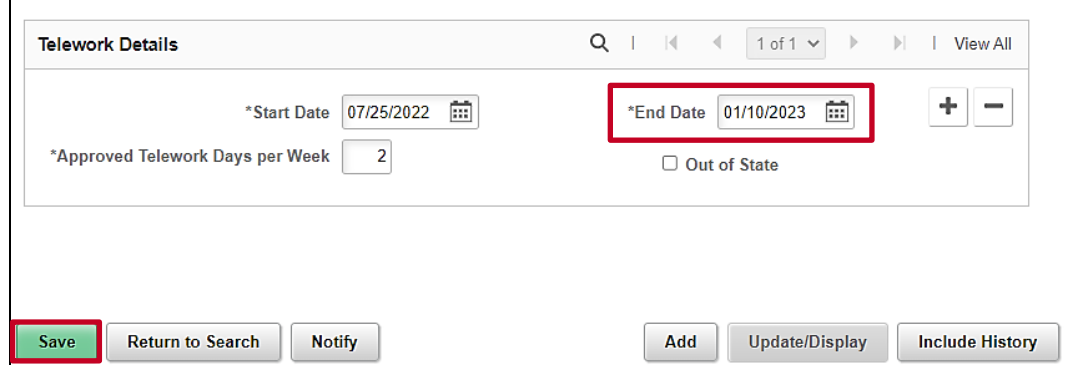

5. Click the **End Date Calendar** icon and select the applicable date (one day prior to the new agreement start date).

**Note**: Telework agreement dates cannot overlap. Update the existing agreement End Date to the day before the new agreement start date.

6. Click the **Save** button.

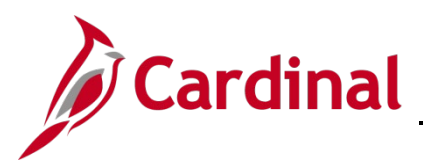

## **HR351\_Managing Employee Teleworker Data**

The **Maintain Telework** page refreshes with the updated end date.

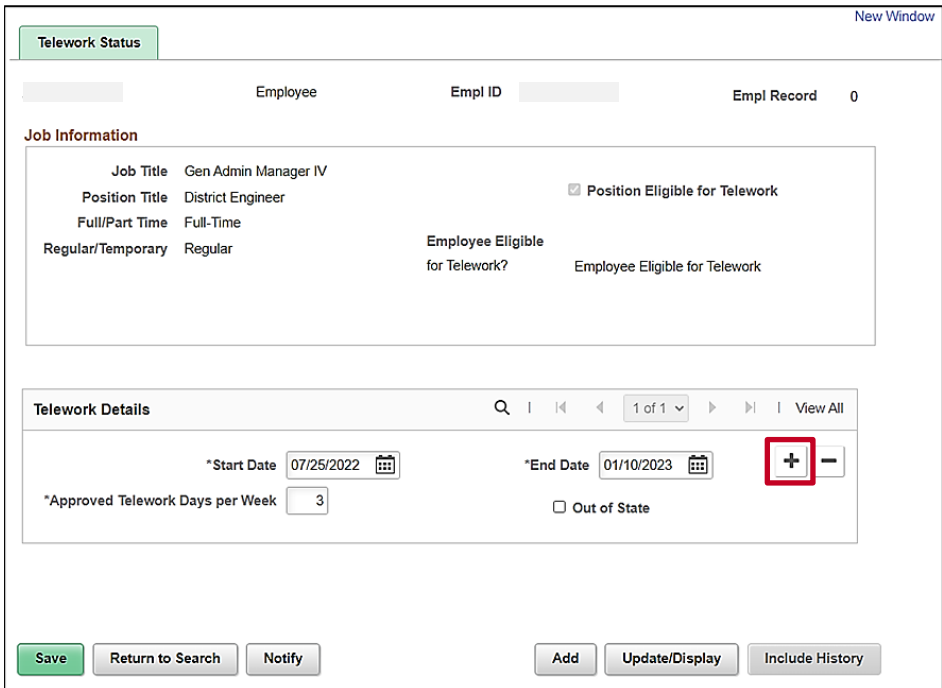

7. Click the **Add a New Row** icon (+) within the **Telework Details** section.

The **Maintain Teleworkers** page refreshes and a new row displays in the **Telework Details** section.

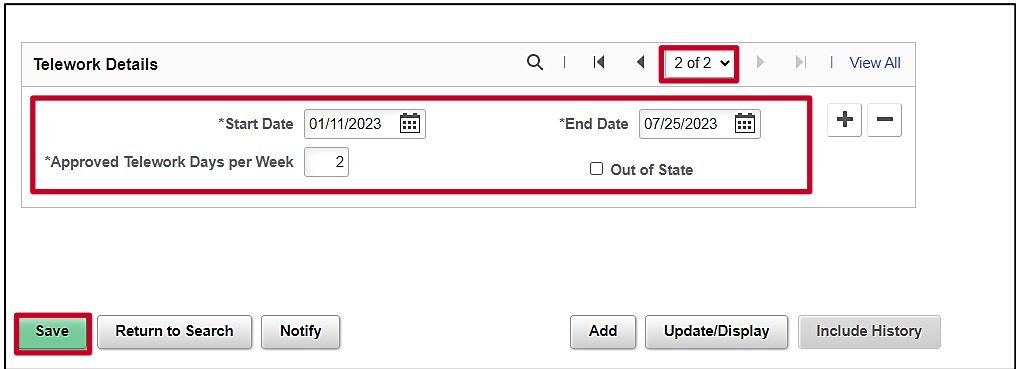

**Note**: When the new row displays, the row count increments by 1 and the information from the previous row is copied.

- 8. Click the **Start Date Calendar** icon and select the date the employee is approved to begin teleworking as indicated on the new telework agreement. This is required in order to update the telework agreement.
- 9. Click the **End Date Calendar** icon and select the date the telework agreement will end as indicated on the new telework agreement. This is also required in order to update the telework agreement.

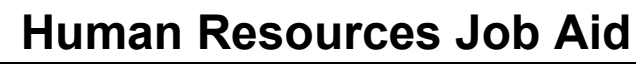

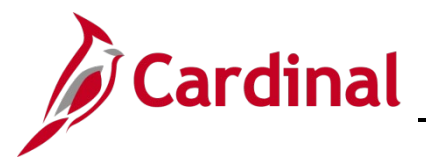

- 10. Enter the number of days the employee will be teleworking per week in the **Approved Telework Days per Week** field per the new agreement. The field only allows values of "1" through "5". This field must be completed to save the agreement.
- 11. If the employee has out of state residency and requires a telework agreement, select the **Out of State** checkbox option. Otherwise, do not select this checkbox option.
- 12. Click the **Save** button.

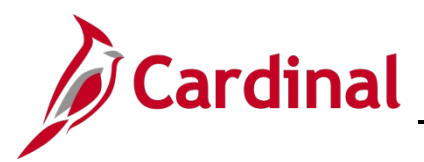

## **HR351\_Managing Employee Teleworker Data**

### <span id="page-16-0"></span>**Updating an Employee to Ineligible for Telework**

1. Navigate to the **Maintain Telework** page using the following path:

**Navigator > Workforce Administration > Job Information > Maintain Teleworkers**

The **Maintain Teleworkers** search page displays.

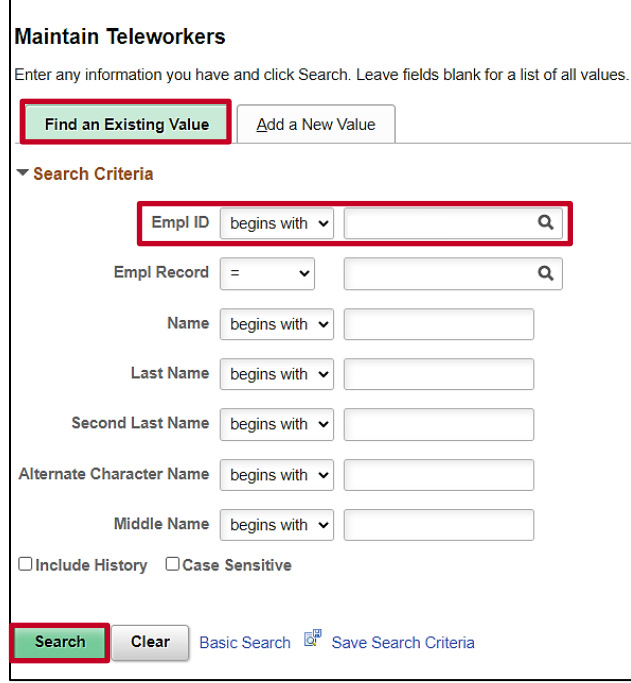

- 2. Enter the applicable employee's Employee ID in the **Empl ID** field**.**
- 3. Click the **Search** button.

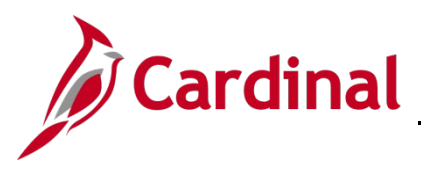

#### The **Maintain Teleworkers** page displays.

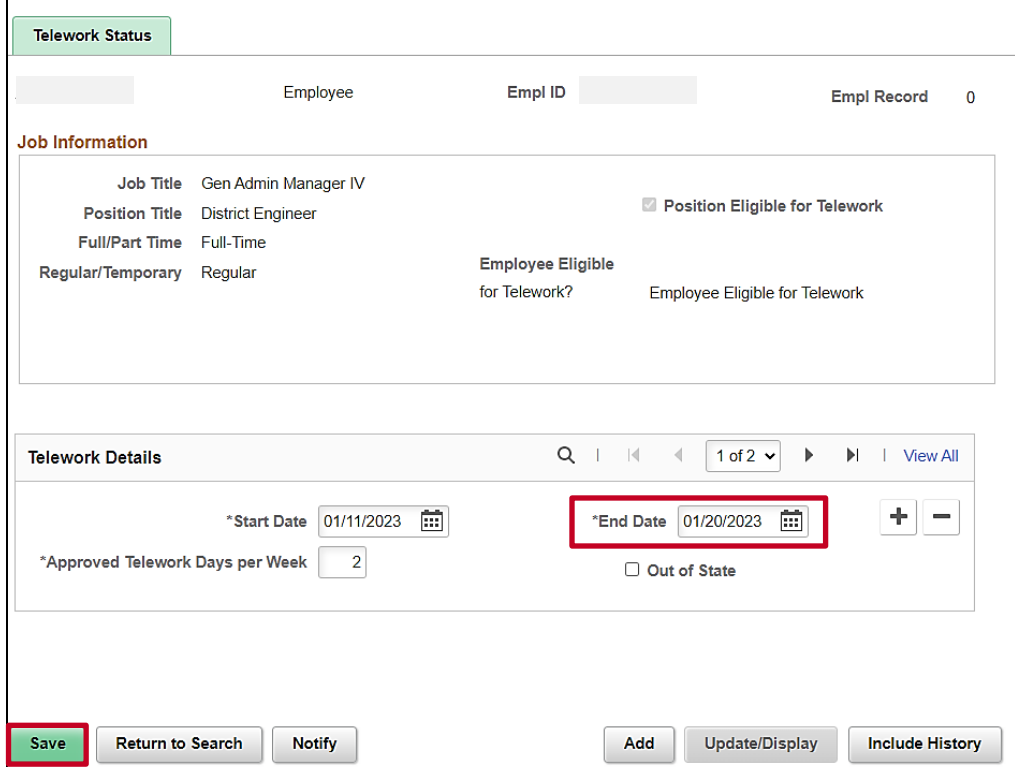

- 4. Click the **End Date Calendar** icon and select the date that the employee became ineligible for telework**.**
- 5. Click **Save** button.
- 6. Navigate to the **Job Data** page using the following path:

**Navigator > Workforce Administration > Job Information > Job Data**

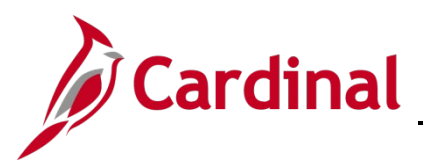

The **Job Data** search page displays.

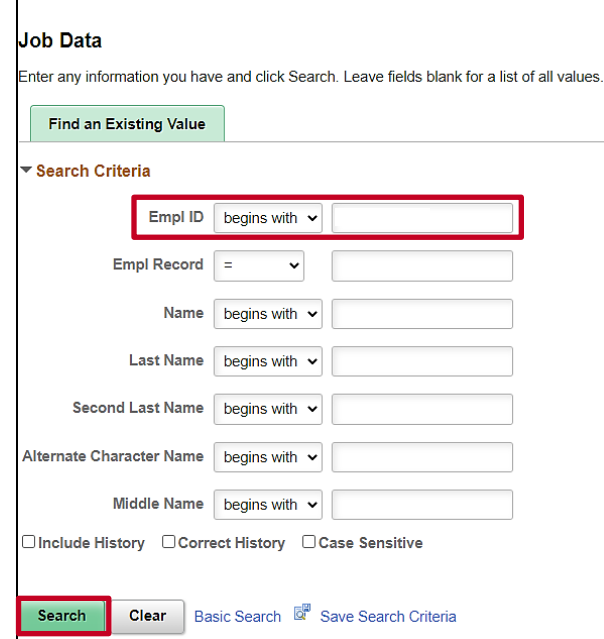

- 7. Enter the applicable employee's Employee ID in the **Empl ID** field.
- 8. Click the **Search** button.

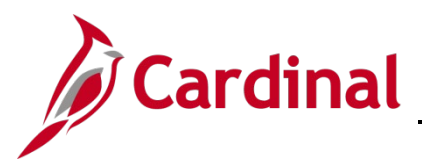

The **Job Data** page displays with the **Work Location** tab displayed by default.

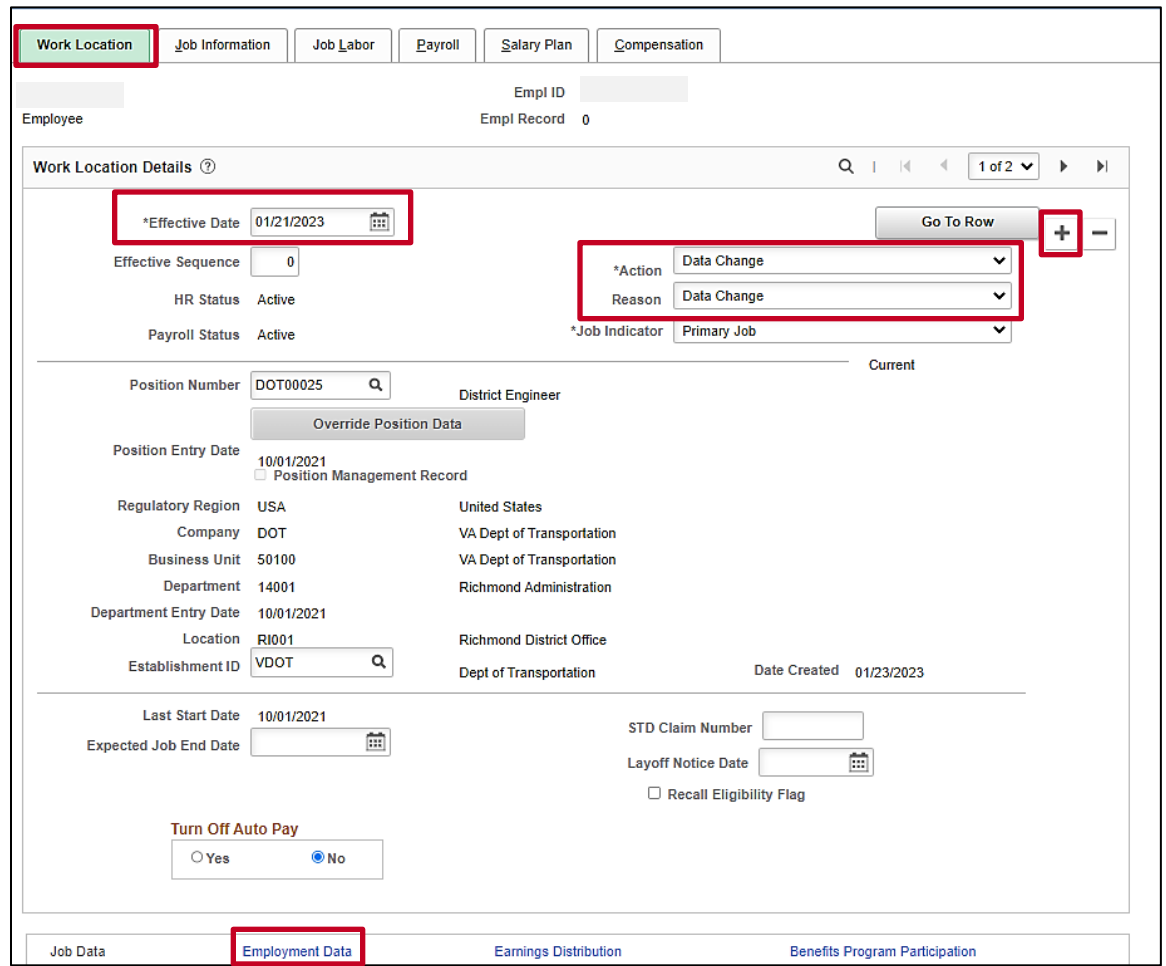

- 9. Click the **Add a New Row** icon (+).
- 10. Click the **Effective Date Calendar** icon and select the date that the employee became ineligible for telework.
- 11. Click the **Action** dropdown button and select "Data Change".
- 12. Click the **Reason** dropdown button and select "Data Change".
- 13. Scroll down to the bottom of the page as needed and click the **Employment Data** link.

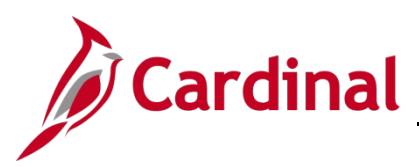

#### The **Employment Data** page displays.

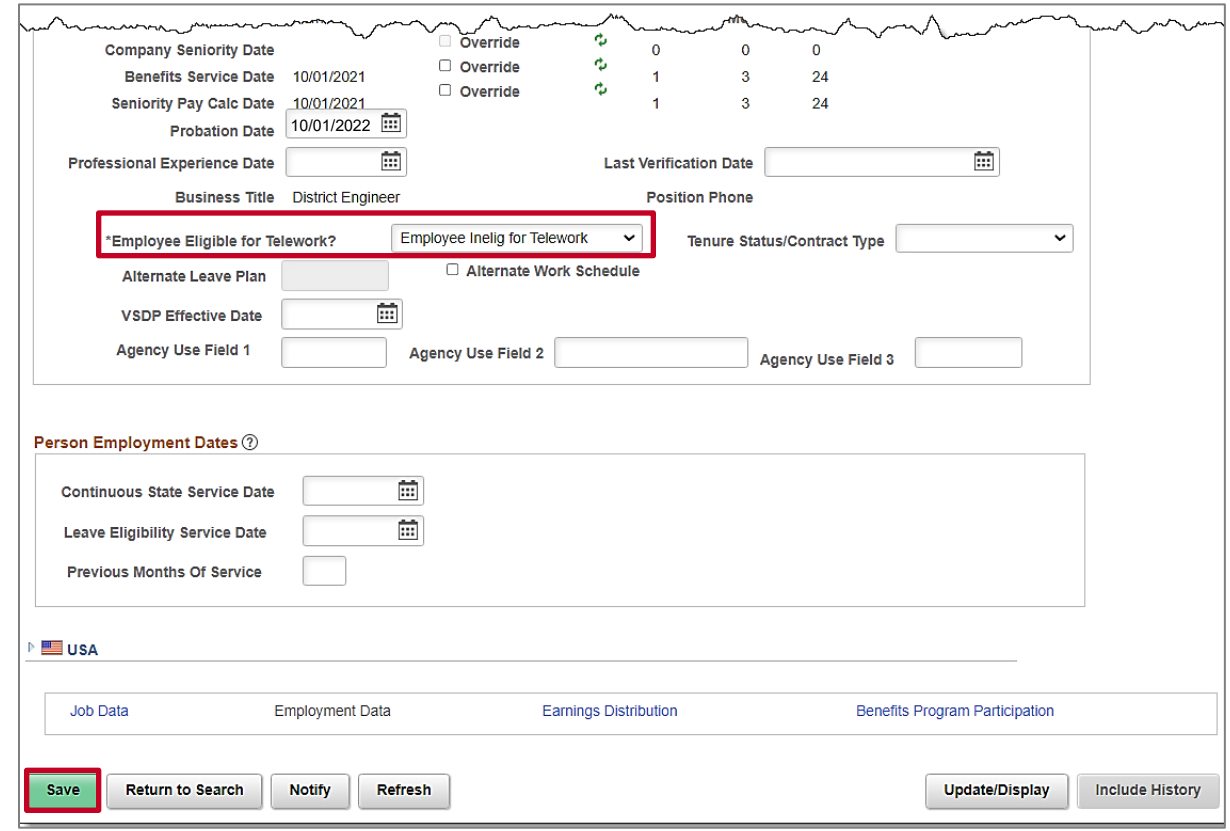

- 14. Click the **Employee Eligible for Telework?** dropdown button and select "Employee Inelig for Telework".
- 15. Click the **Save** button.

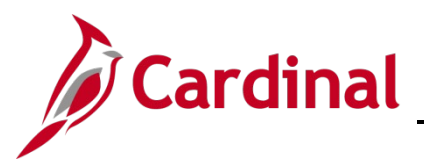

# **HR351\_Managing Employee Teleworker Data**

## <span id="page-21-0"></span>**Employee Eligible for Telework? Values and Descriptions**

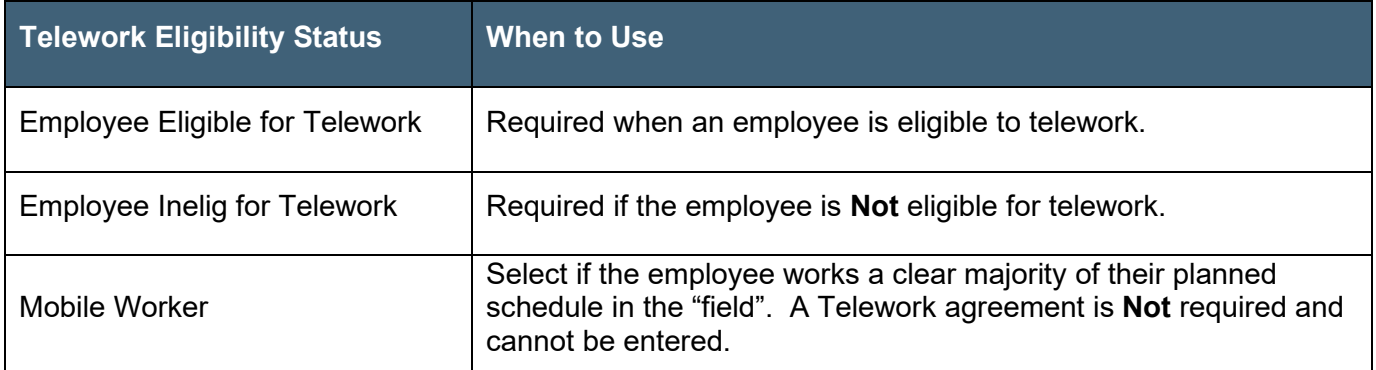